EHCHUBGUIDEGEN1\_SCREENS

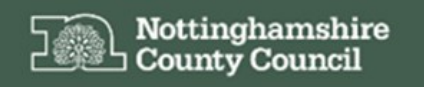

Education, Health and Care Hub

EHC Hub Guidance Contribute to an EHC Assessment SENCOs/Professionals

# **ACCESSING THE EHC HUB**

The EHC Hub can be accessed via the following link/URL:

### <https://ehchub.nottinghamshire.gov.uk/>

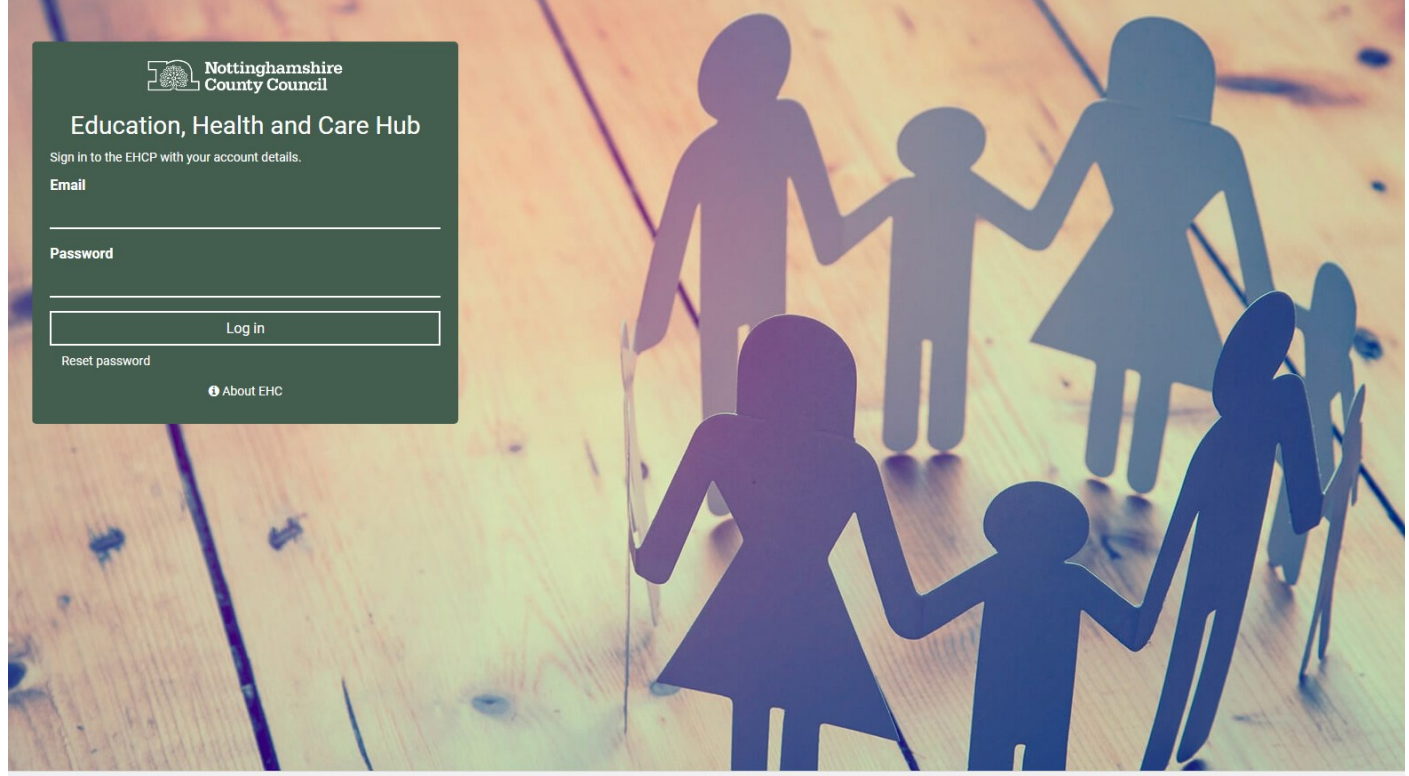

For more information about the EHC process click <sup>O About EHC</sup>

The following gives an overview of how SENCOs or other professionals at a school/setting can contribute to a child/young person's EHC assessment through the EHC Hub.

A short video is also available here to detail how you can contribute to a child/young person's EHC assessment:

[https://openobjects.vids.io/videos/a09dddb71f19e4c128/ehc-hub-contributor-how-to-provide](https://openobjects.vids.io/videos/a09dddb71f19e4c128/ehc-hub-contributor-how-to-provide-advice-towards-an-assessment)[advice-towards-an-assessment](https://openobjects.vids.io/videos/a09dddb71f19e4c128/ehc-hub-contributor-how-to-provide-advice-towards-an-assessment)

Additional essential guidance for completing an 'EHC needs assessment statutory advice' form on the EHC hub can be found here:

[https://search3.openobjects.com/mediamanager/nottinghamshire/fsd/files/ehc\\_hub\\_](https://search3.openobjects.com/mediamanager/nottinghamshire/fsd/files/ehc_hub_-_essential_guidance_for_education_professionals_writing_statutory_advice_.pdf) essential quidance for education professionals writing statutory advice .pdf

#### **MY CASES IN PROGRESS**

This is the landing area when you first access the EHC Hub and displays the cases that have EHC assessments in progress, which are currently assigned to you.

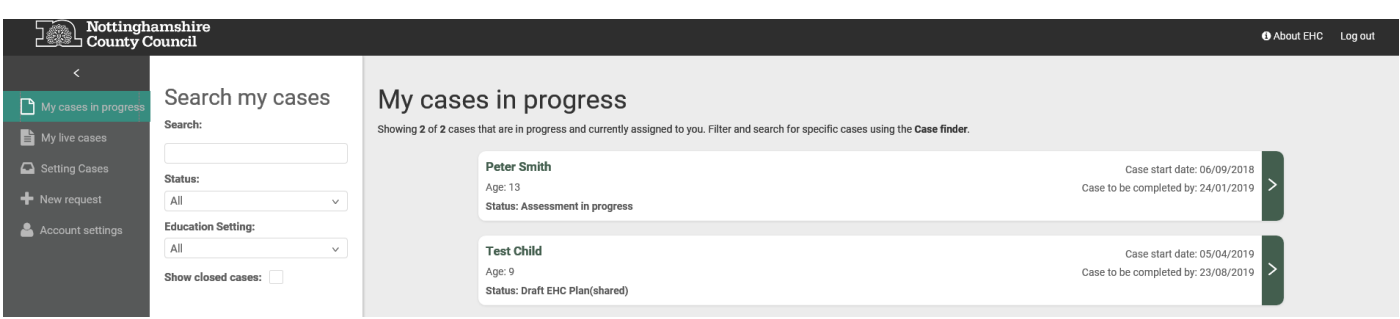

To access a case/record click the **a** against the relevant child/young person.

Cases in the EHC Hub are assigned to you/your school/education setting by the ICDS team in the Local Authority. The team will also request advice from you as part of a child/young person's EHC Assessment.

If cases are not displaying they may not have been assigned to you, in this instance click the **Setting Cases** section of the EHC Hub menu.

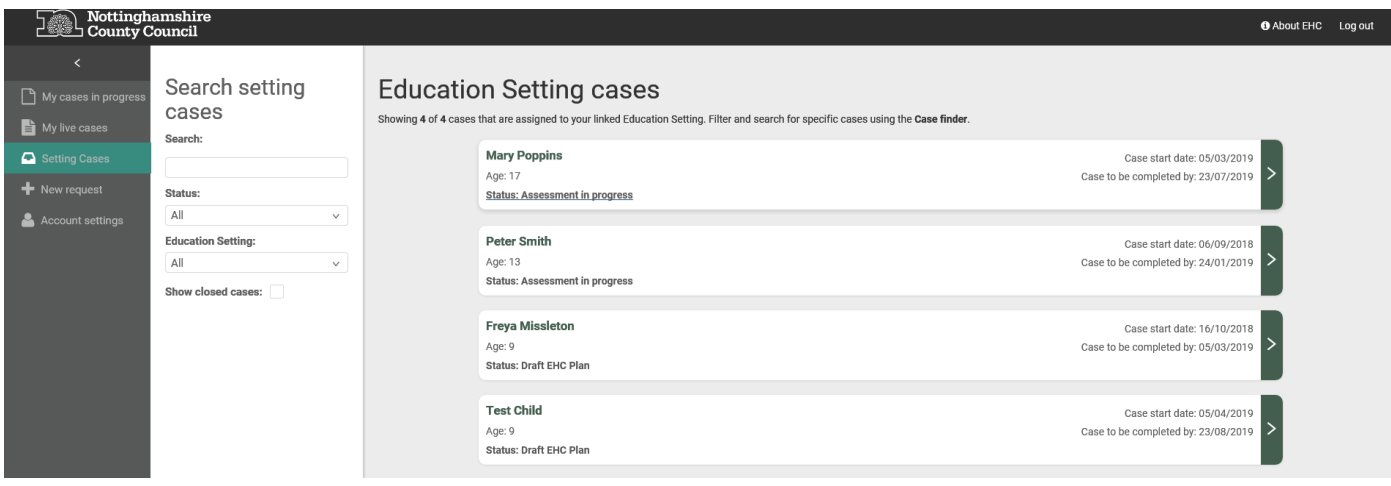

This screen will display any cases that are currently assigned to your school/linked education setting.

To access a case/record click the  $\frac{3}{2}$  against the relevant child/young person.

#### **ASSESSMENT SCREEN**

Accessing a record will open a new screen which will detail any information recorded about a child/young person's EHC assessment.

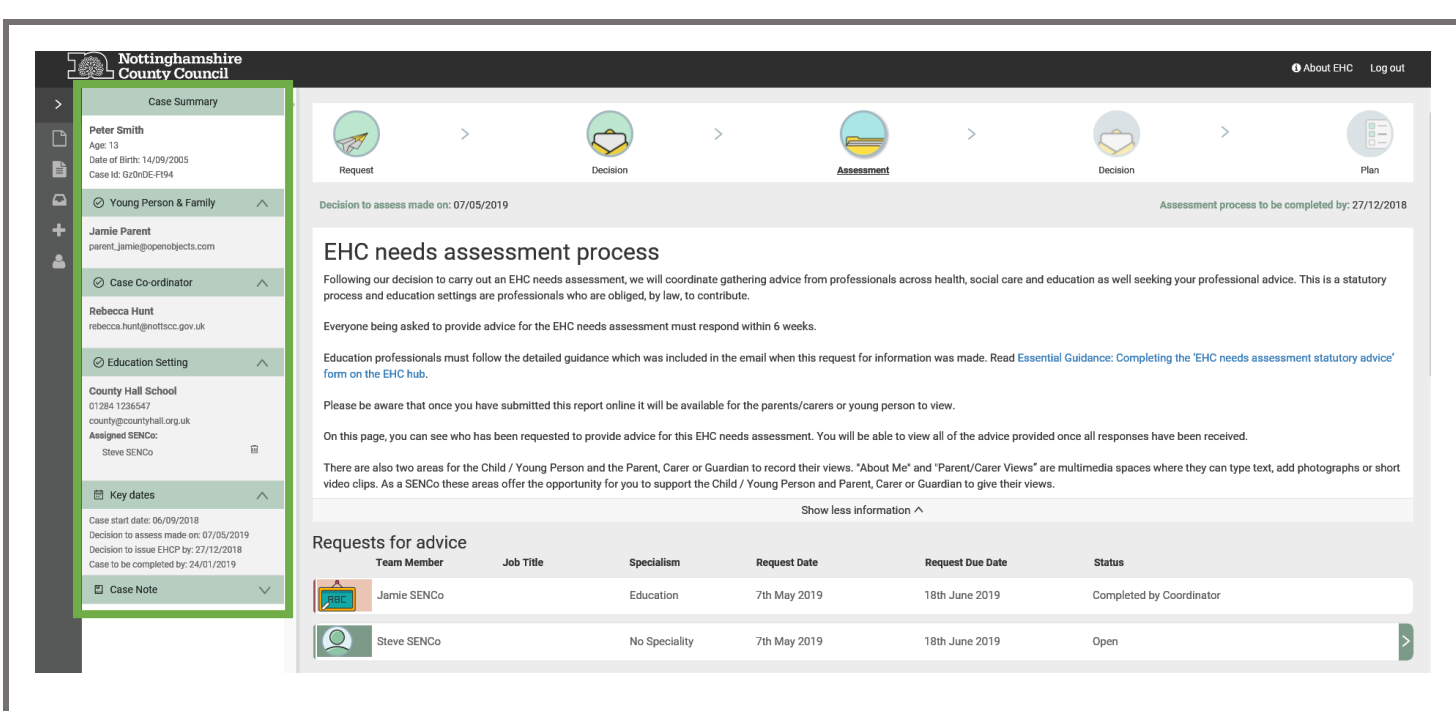

This screen is made up of case summary of information available about the child/young person, their family members, the case coordinator (who is assigned to a case in the Local Authority), details of their current education setting and assigned SENCo and finally the key dates of the assessment.

To contribute to an EHC assessment in response to a request for advice, click the against the open request against your record

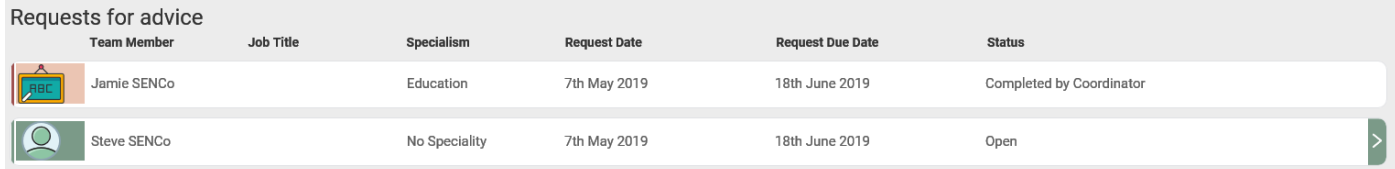

This will open a **Requests for advice** screen. Here you can record any information in support of a child/young person's EHC assessment.

Should you need access to information that a child/young person or their parents/carers have recorded scroll down the assessment screen.

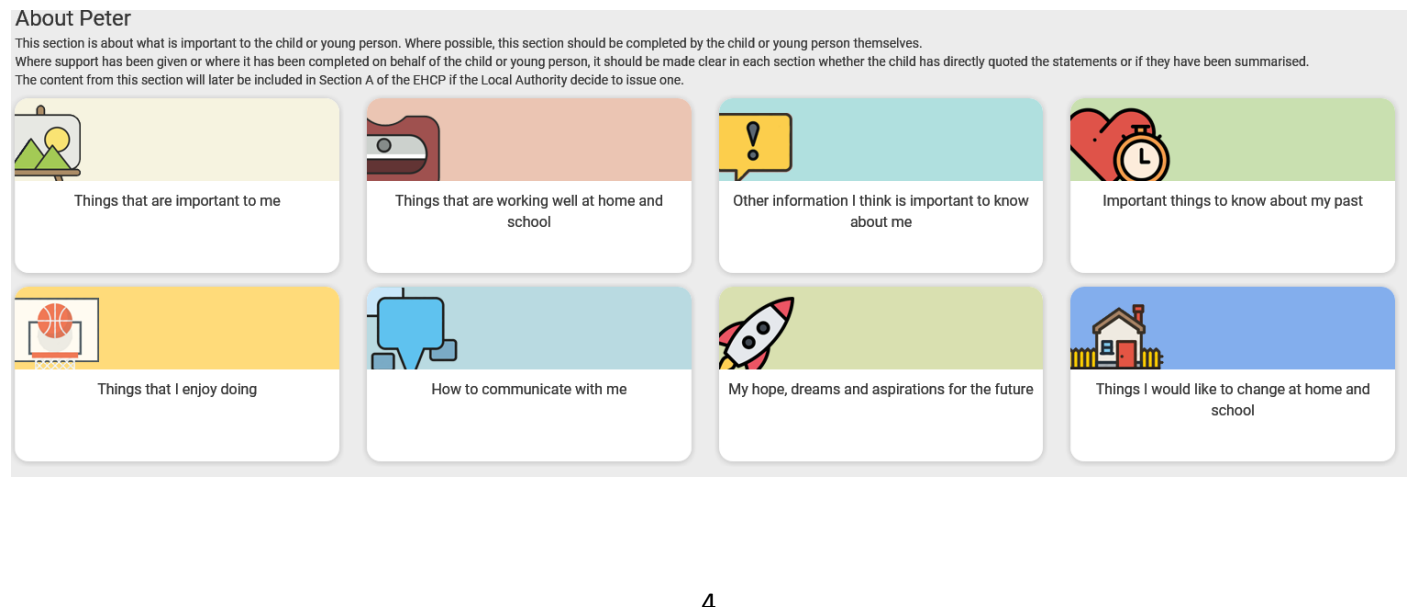

Any items that have information recorded against them are indicated with a  $\bigcirc$ , click on the item to access this.

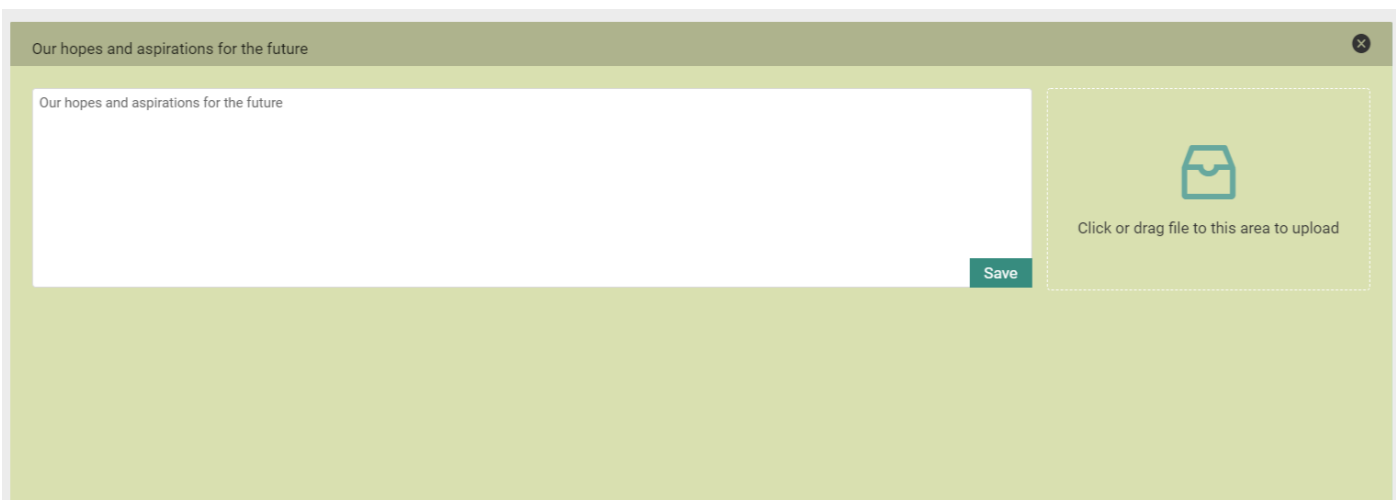

Any information previously recorded will be shown here, add to, or amend the information as necessary and click save

NOTE: if you are supporting a child/young person's access to the EHC Hub to record their own views you can use this process to mediate their access.

# **REQUEST FOR ADVICE**

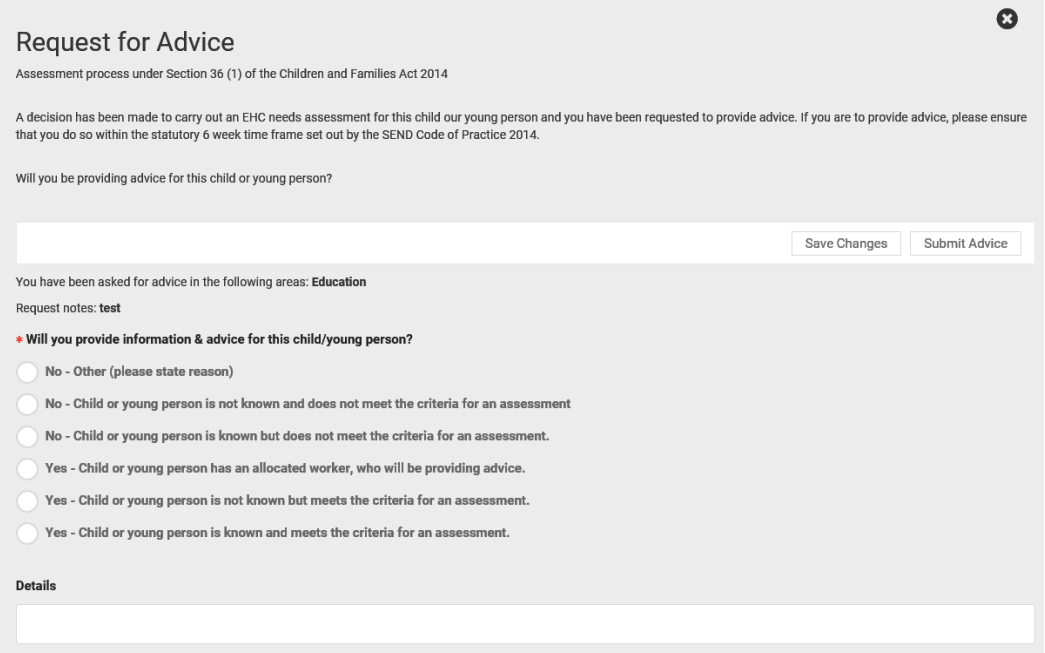

NOTE: Fields marked with a red **\*** are mandatory and must be completed before you can update/save a record.

For each of the No response options you select you will be asked to provide details of the reasoning behind this response.

Clicking the Yes options will open additional fields to enable you to provide information in support of an EHC assessment.

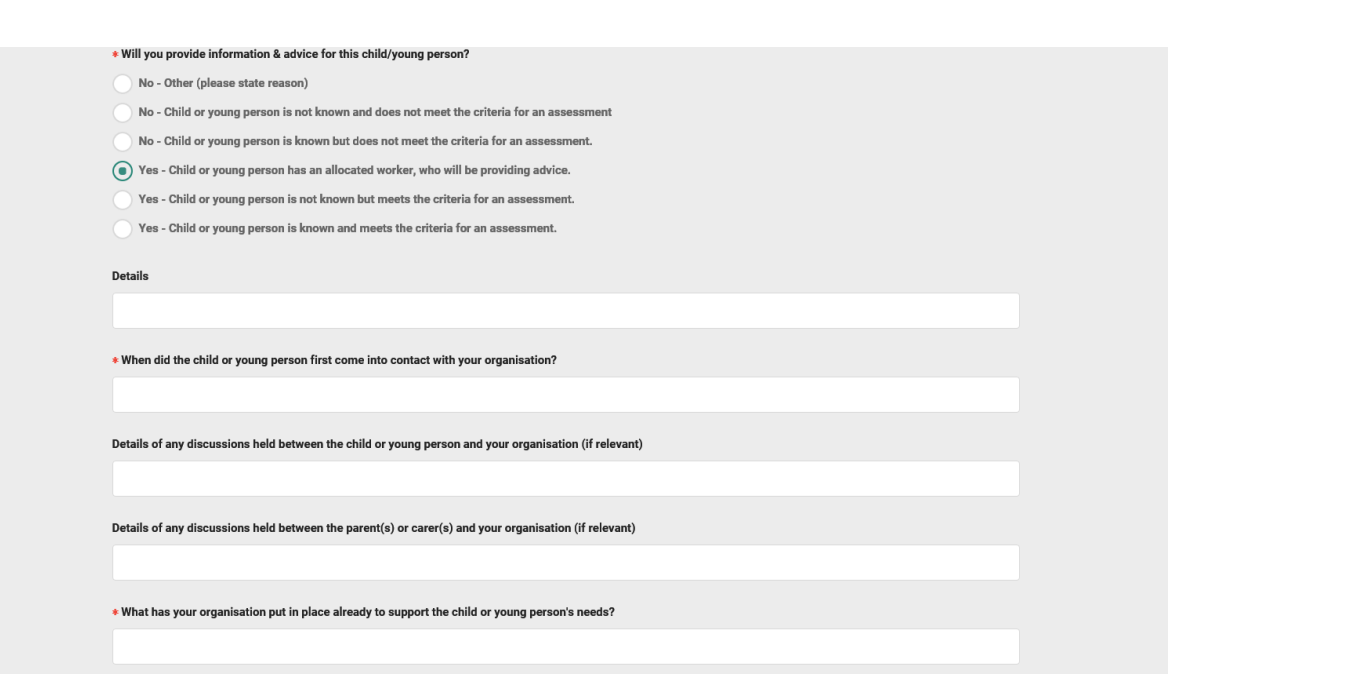

Scrolling through the screen to get to **Advice Areas** for specific SEN Needs, Health and Social Care information.

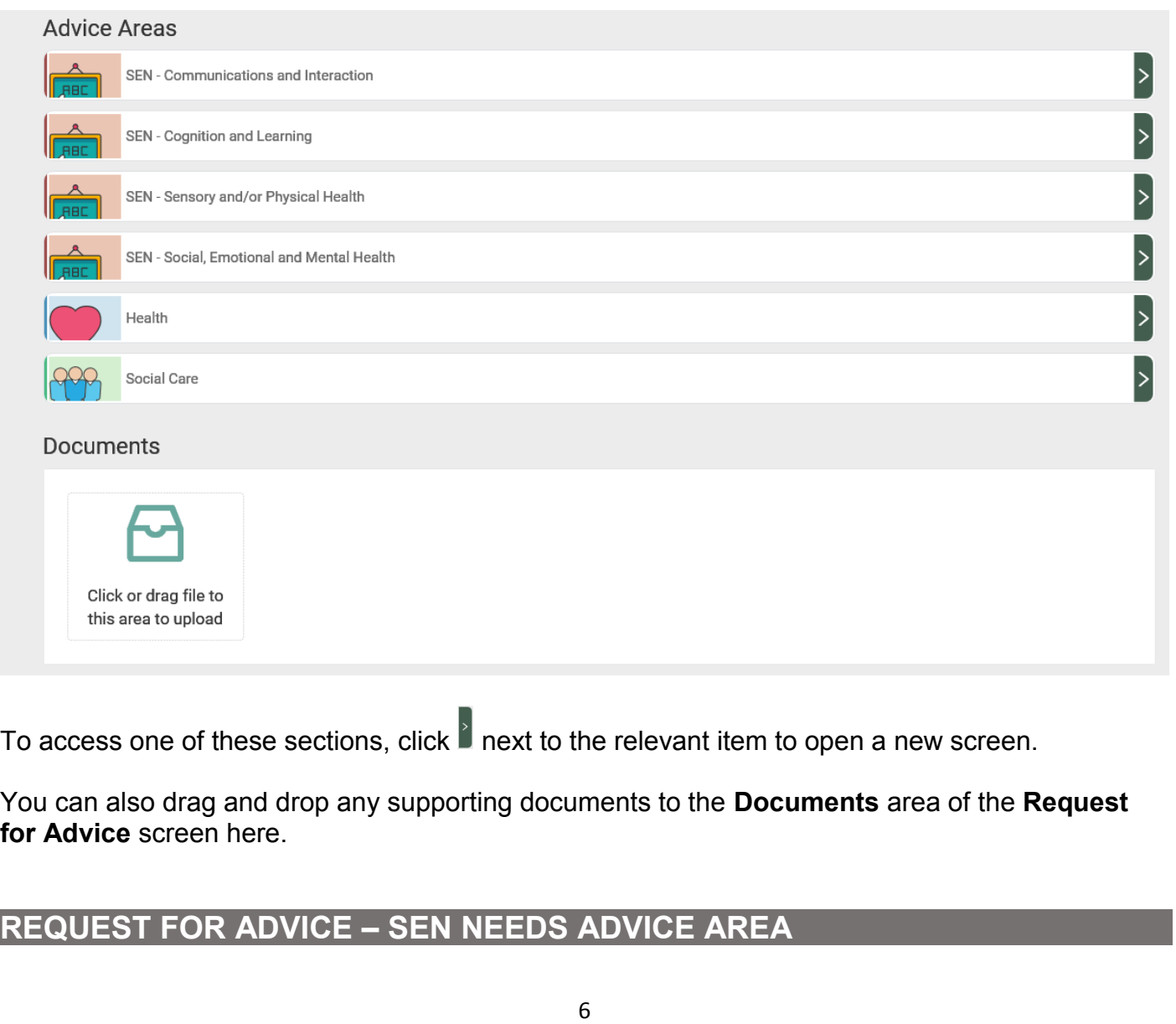

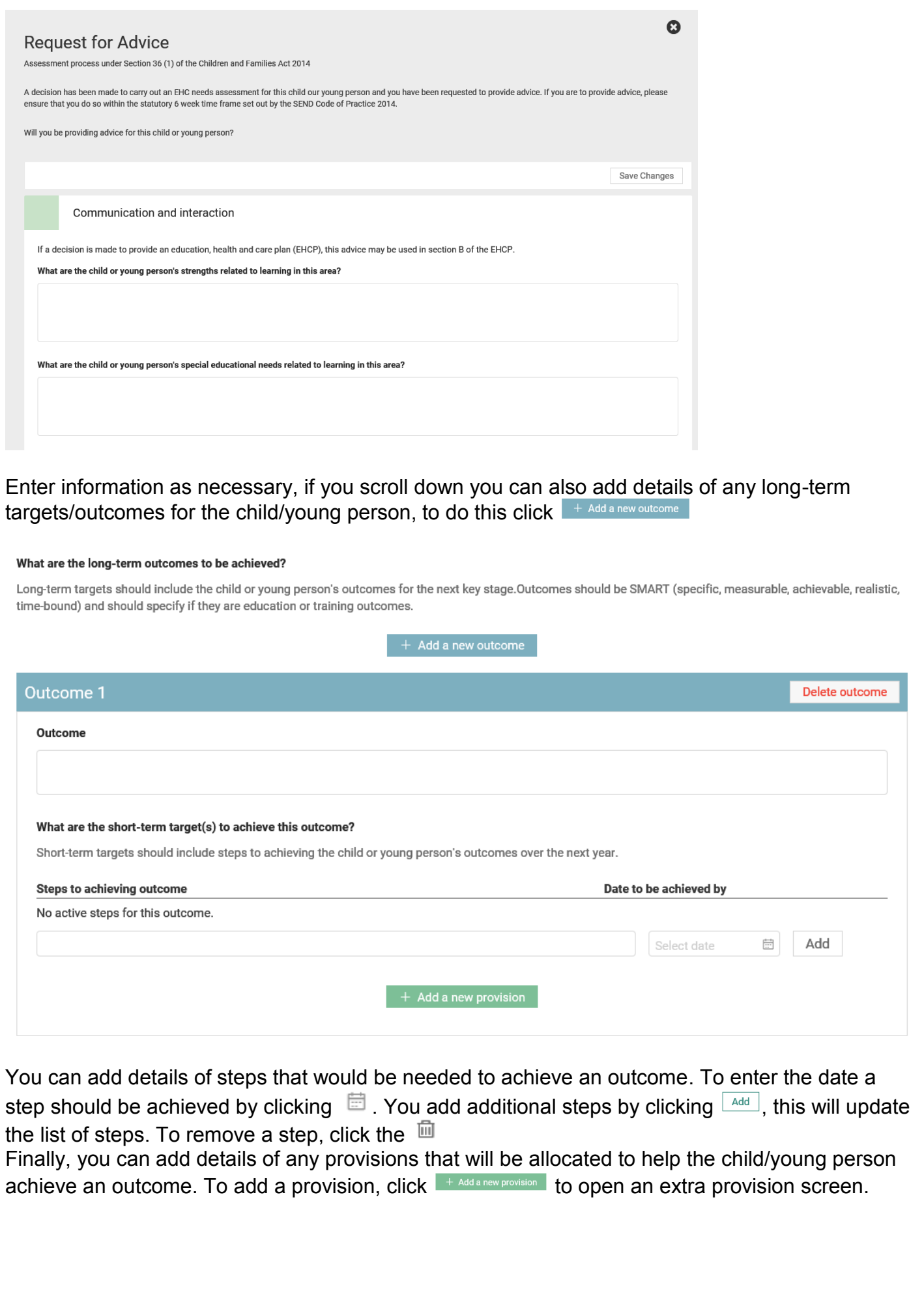

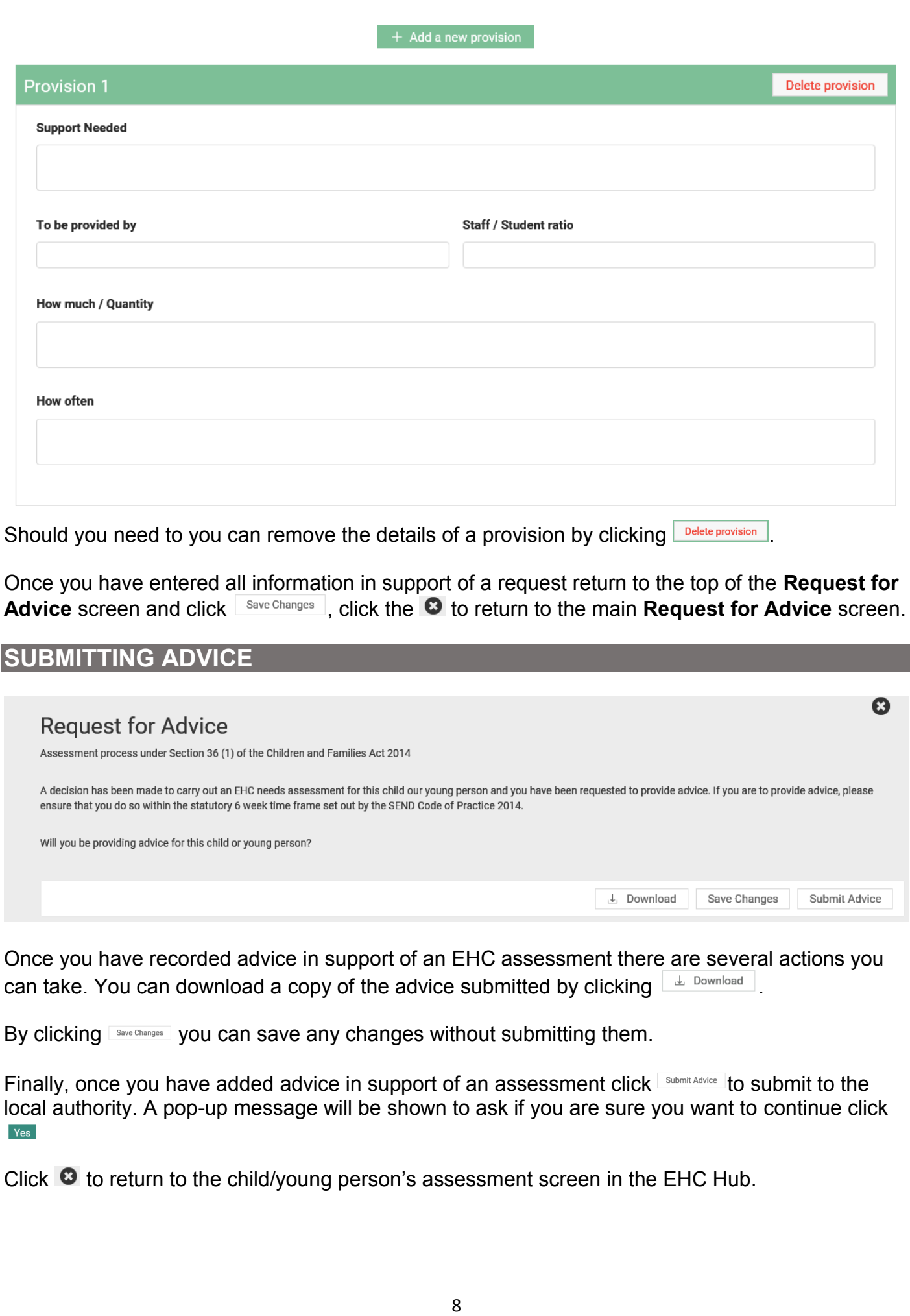